# How to Upload a File to Your Course ePortfolio

#### 1. Click on ePortfolio.

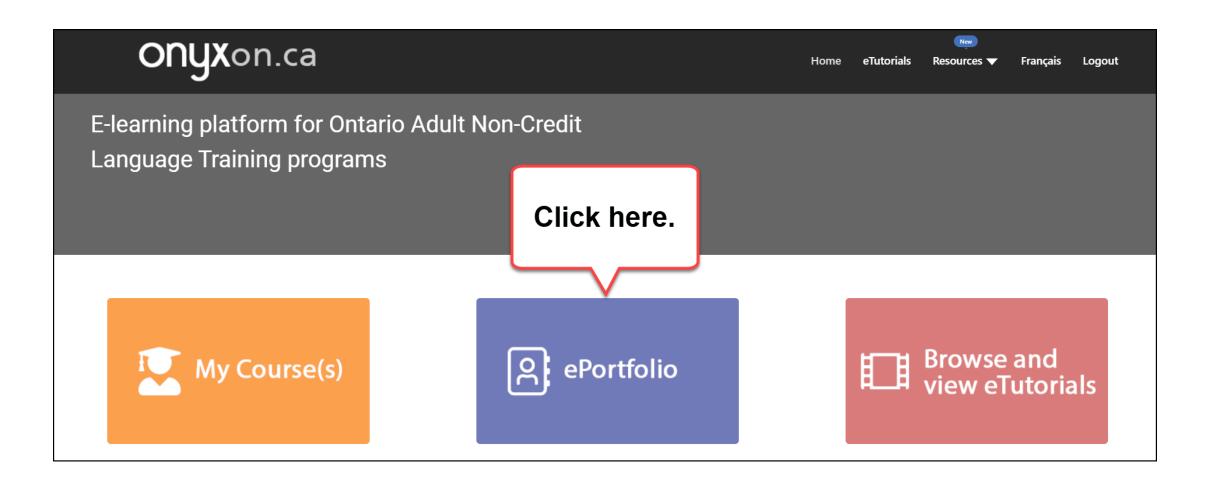

# 2. Look at your artifact cards.

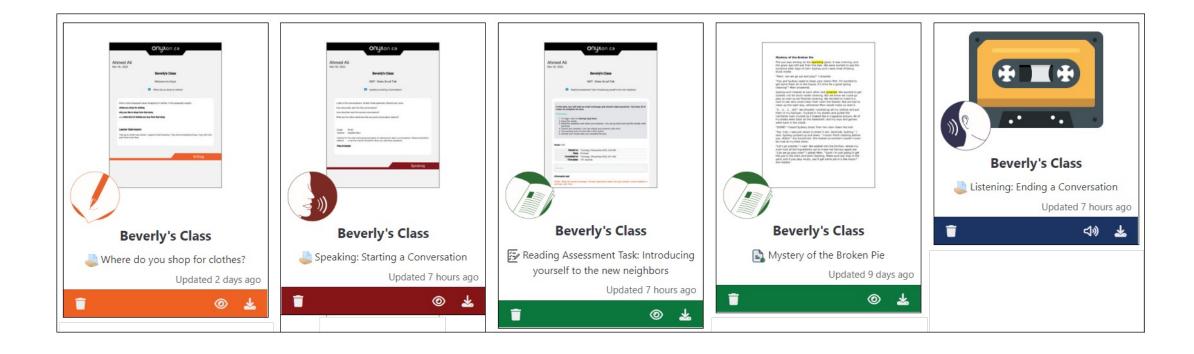

## 3. Click on the **Upload** button.

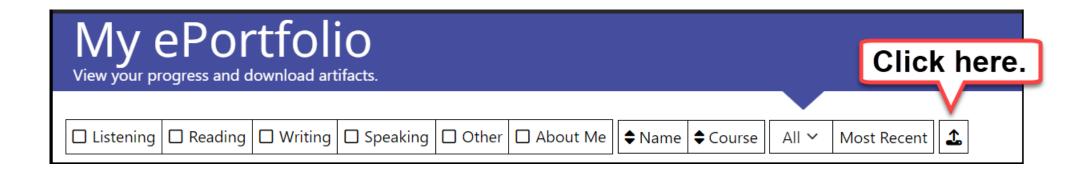

#### 4. Click on Choose Course.

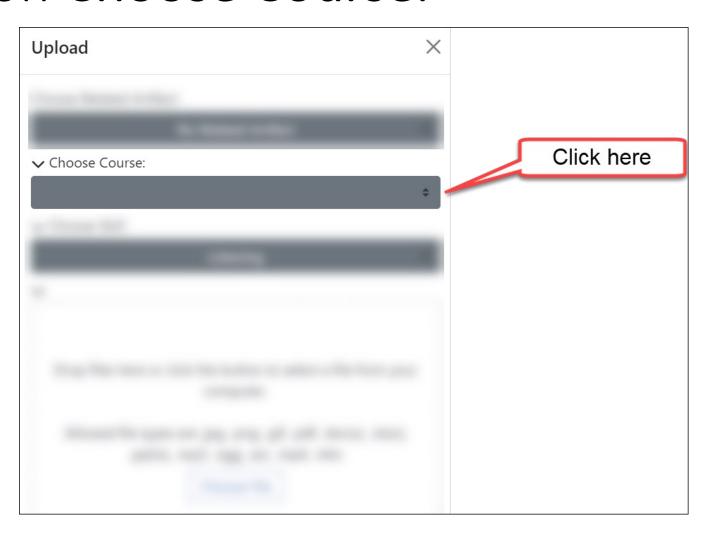

# 5. Find the name of your course.

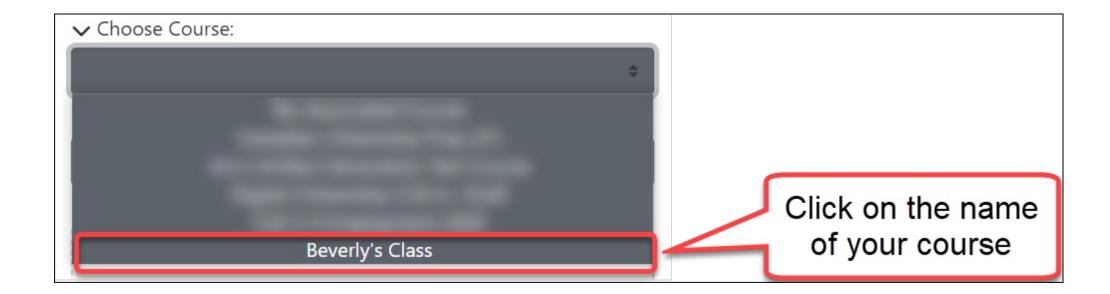

## 6. Choose the skill, for example Reading.

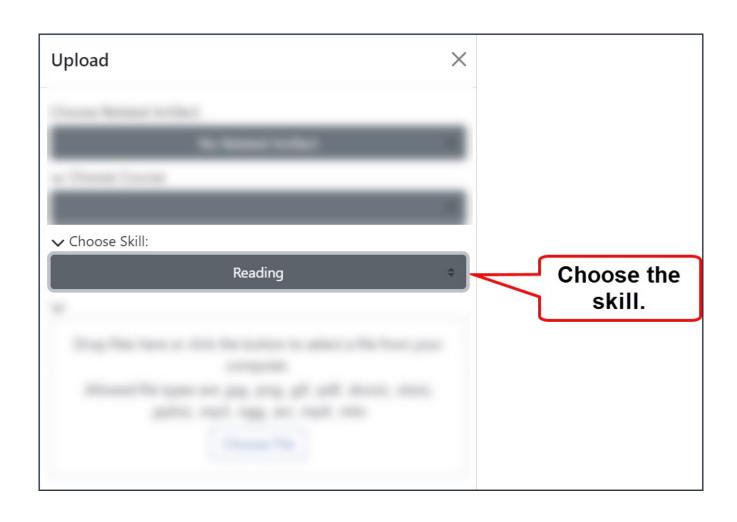

#### 7. Click on Choose File.

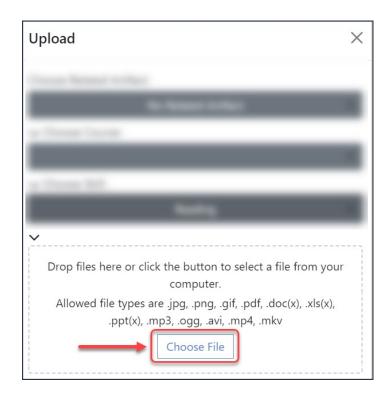

## 8. Choose the file from your computer.

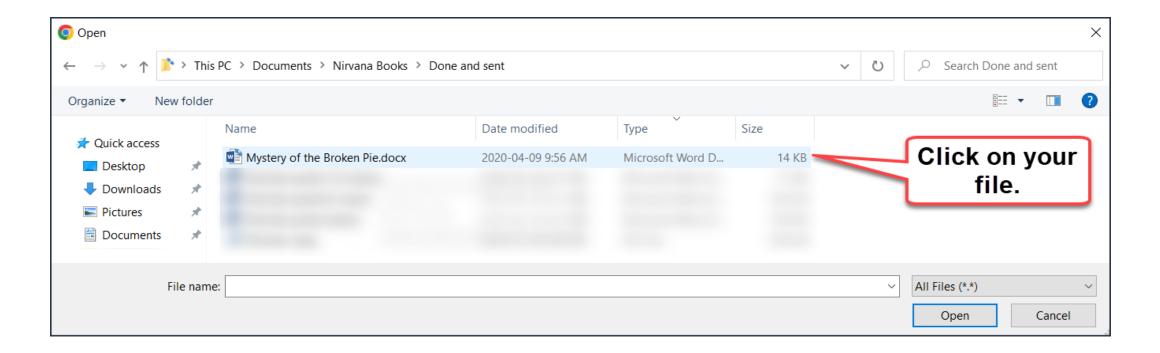

# 9. Click on Open.

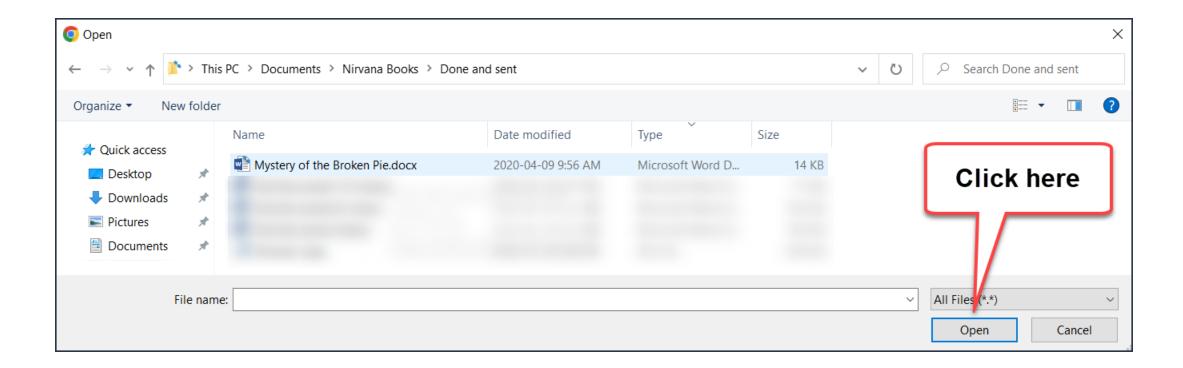

# 10. Click on Upload.

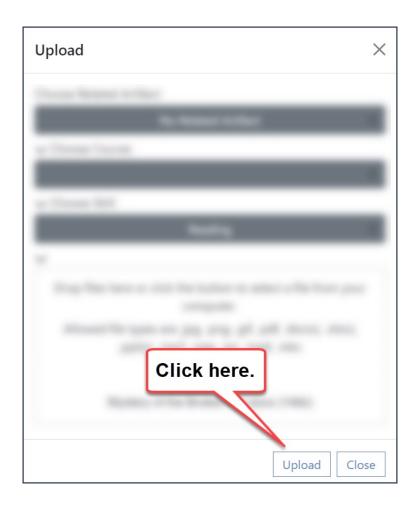

## Upload is successful!

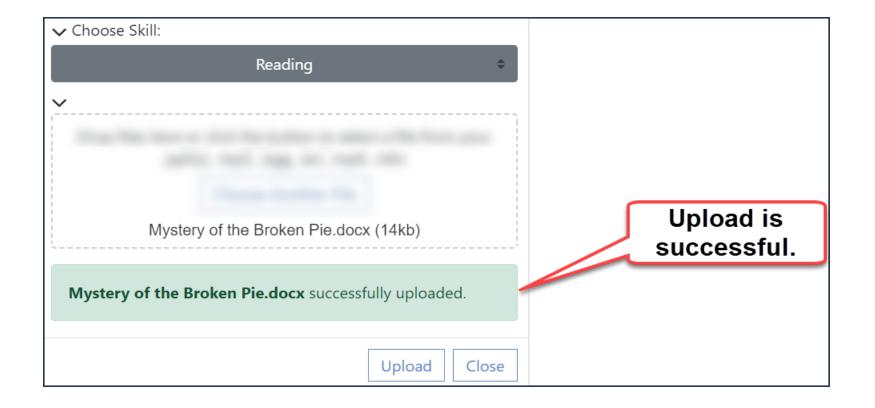

### 11. Click on Close.

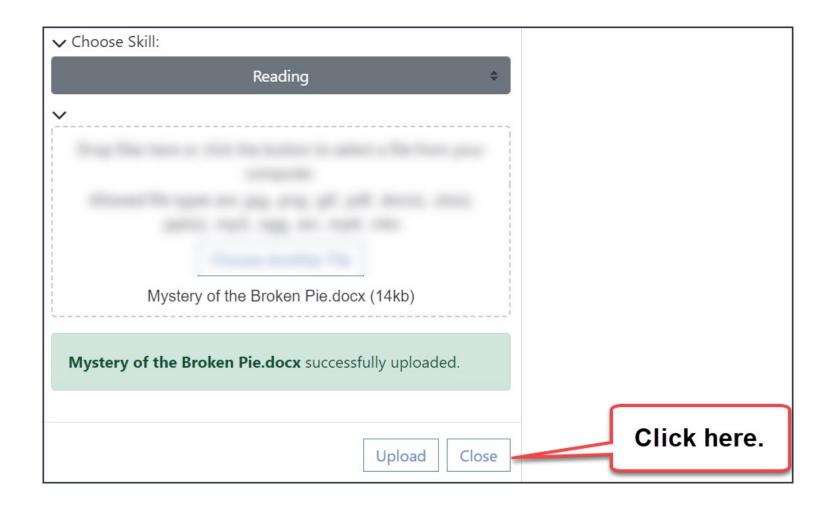

## The new artifact appears on the left.

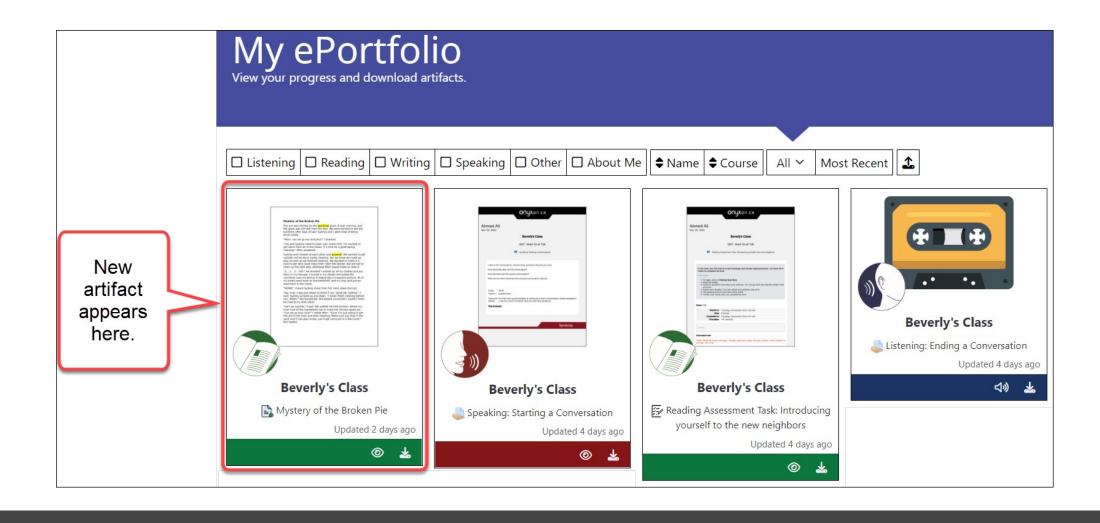